# **LEITFADEN ZUM IMPORT DER ESF-TEILNEHMENDENDATEN IM ZENTRALEN efREporter3-SYSTEM (ZES)**

**ESF FÖRDERPERIODE 2014-2020**

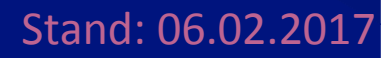

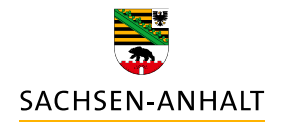

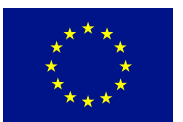

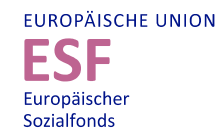

**HIER INVESTIERT EUROPA** IN DIE ZUKUNFT UNSERES LANDES.

www.europa.sachsen-anhalt.de

## Inhalt

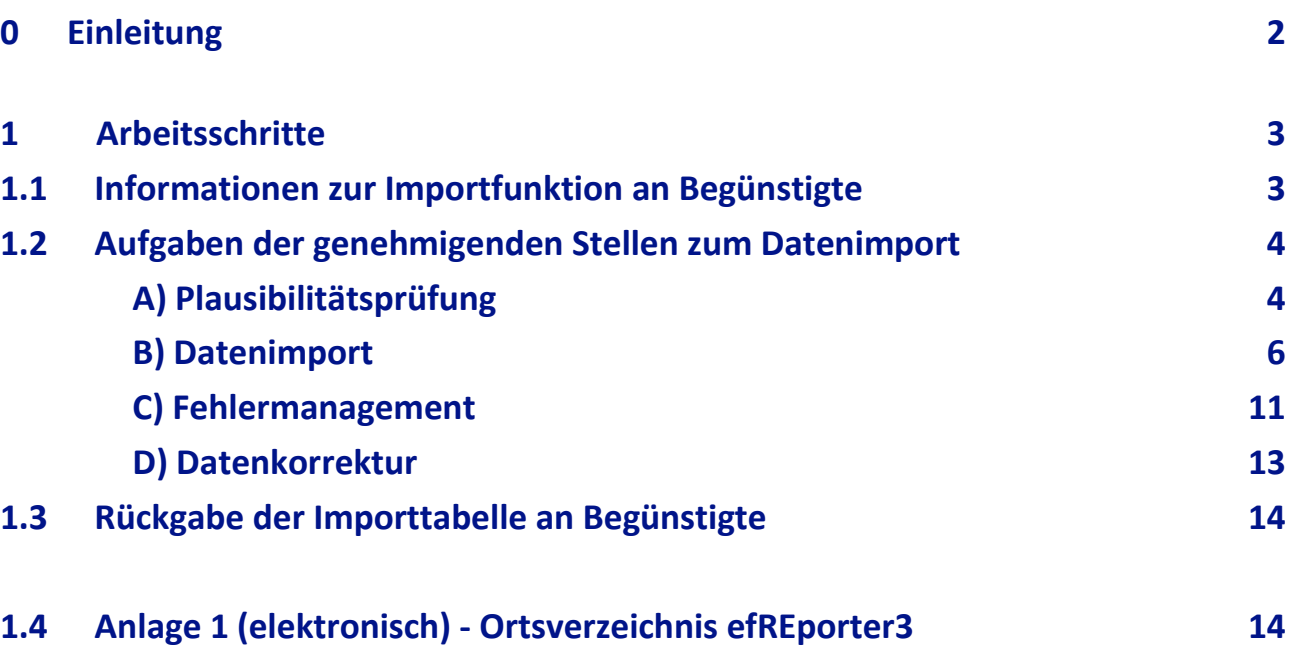

### 0 Einleitung

In der Förderperiode 2014-2020 unterliegt die ESF-Förderung einer Leistungsüberprüfung nach Artikel 21 der Verordnung (EU) Nr. 1303/2013 i. V. m. Artikel 5 der Verordnung (EU) Nr. 1304/2013 insbesondere Anhang I. Dazu ist es erforderlich, die vorhaben- und teilnehmendenbezogenen Daten in den genehmigten Vorhaben vollständig zu erfassen. Aufgrund der Bestimmungen der Verordnungen (EU) Nr. 1303/2013 und Nr. 1304/2013 ist die Zulässigkeit der Datenerhebung, -verarbeitung und -nutzung gegeben.

In Sachsen-Anhalt sind die Begünstigten und die Teilnehmenden (TN) verpflichtet, zur Datenerhebung einen von der EU-Verwaltungsbehörde EFRE/ESF vorgegebenen TN-Erhebungsbogen zu nutzen. Für einzelne Förderprogramme bzw. Richtlinien wurden angepasste TN-Erhebungsbögen entwickelt. Die TN-Erhebungsbögen enthalten nähere Hinweise (siehe Tabellenblätter "Erläuterungen" und "Einwilligungserklärung" der jeweiligen Excel-Arbeitsmappe).

Im Rahmen nachfolgender Erläuterungen wird das Verfahren zur elektronischen Erfassung der TNbezogenen Daten und zur Übernahme in das System des efREporter3 über eine Importfunktion geregelt. Für den Prozess der Datenerfassung, also der Übertragung der Daten aus den TN-Erhebungsbögen in eine elektronisch verarbeitbare Datei, stellt die EU-Verwaltungsbehörde EFRE/ESF eine Excel-Arbeitsmappe auf Basis des Standard-TN-Erhebungsbogens zum Import von TN-Daten zur Verfügung.

Unabhängig von der Importfunktion können TN-Daten auch direkt und manuell im efREporter3 erfasst werden.

### **1** Arbeitsschritte

### **1.1 INFORMATIONEN AN BEGÜNSTIGTE ZUR IMPORTFUNKTION**

Durch die für das jeweilige Fördervorhaben zuständige genehmigende Stelle ist in der Genehmigung (Zuwendungsbescheid, Vertrag oder Zuweisung) die Erhebung der TN-Daten durch den Begünstigten verbindlich zu regeln (siehe Textbausteinerlass der EU-Verwaltungsbehörde EFRE/ESF in der jeweils gültigen Fassung). Darüber hinaus können die Begünstigten über die Möglichkeit und das Verfahren im Zusammenhang mit der Importfunktion informiert werden.

Bei Bedarf ist den Begünstigten die Excel-Arbeitsmappe für den Datenimport zur Verfügung zu stellen. Alternativ kann auch auf Internet-Links zum Abruf der Datei verwiesen werden. Die EU-Verwaltungsbehörde EFRE/ESF stellt die jeweils aktuellste Dateiversion sowohl im efREporter3 im Bereich efREporter3/Dokumentation sowie im eCohesion Portal im Bereich Formulare/Allgemeines zur Verfügung.

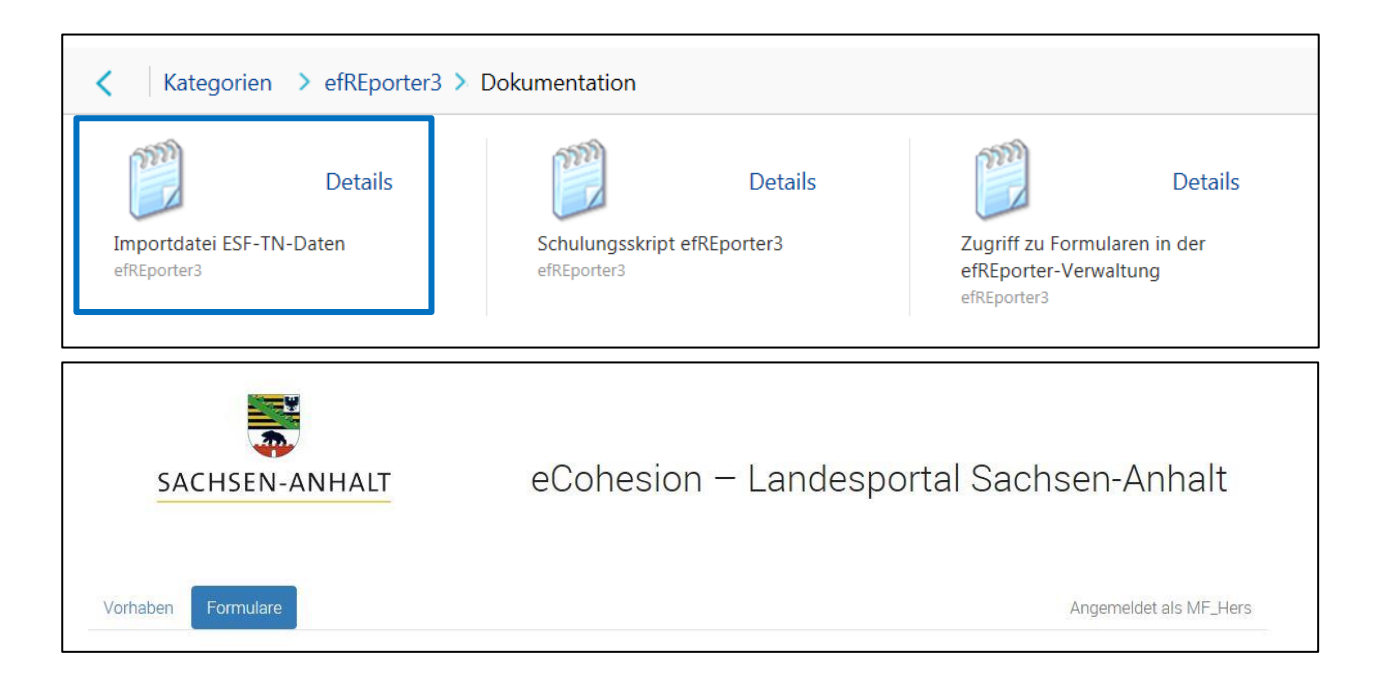

Den Begünstigten sollte aus datenschutzrechtlichen Gründen empfohlen werden, die mit TN-Daten befüllte Excel-Arbeitsmappe über das eCohesion Portal der genehmigenden Stelle zur Verfügung zu stellen. Die elektronische Datenübermittlung über das eCohesion Portal erfolgt gesichert und verschlüsselt. Erfolgt die Datenübermittlung nicht über das eCohesion Portal, sondern z. B. per E-Mail oder Datenträger, ist die mit Daten befüllte Excel-Arbeitsmappe vor dem Versand passwortgesichert zu verschlüsseln (z. B. 7-Zip). In diesem Fall ist sicherzustellen, dass auch der Austausch des Passwortes auf sicherem Weg erfolgt.

Die Excel-Arbeitsmappe enthält folgende Tabellenblätter: Ausfüllhinweise, Eintritt und Austritt.

#### $\blacktriangleright$  Ausfüllhinweise Eintritt Austritt 2

Die Ausfüllhinweise geben wichtige Erläuterungen zu den einzelnen Datenfeldern und dem Ablauf des Verfahrens. In dem Tabellenblatt Eintritt werden die TN-Daten zusammengefasst, welche von den TN mittels "Teilnehmer/-innenfragebogen zum Eintritt" erhoben wurden. Im Tabellenblatt Austritt werden die TN-Daten zusammengefasst, welche von den TN mittels "Teilnehmer/-innenfragebogen zum Austritt" erhoben wurden.

Die TN-Daten sind durch die Begünstigten kumuliert in der Excel-Arbeitsmappe zusammenzutragen. Daten zusätzlicher TN sind also immer in der jeweils aktuellsten Version der Excel-Arbeitsmappe zu ergänzen.

#### **1.2 AUFGABEN DER GENEHMIGENDEN STELLEN ZUM DATENIMPORT**

#### **A) PLAUSIBILITÄTSPRÜFUNG**

Die TN-Daten der Excel-Arbeitsmappe sind zeitnah nach Erhalt und vor dem Import in den efREporter3 auf Plausibilität zu prüfen. Dafür sind mindestens folgende Prüfschritte vorzunehmen:

#### Prüfung der Zuordnung zum Vorhaben

Zunächst ist auf dem Tabellenblatt Eintritt bzw. Austritt die Übereinstimmung der allgemeinen Angaben des Begünstigten mit den Angaben in der Genehmigung (Zuwendungsbescheid, Vertrag oder Zuweisung) zu prüfen.

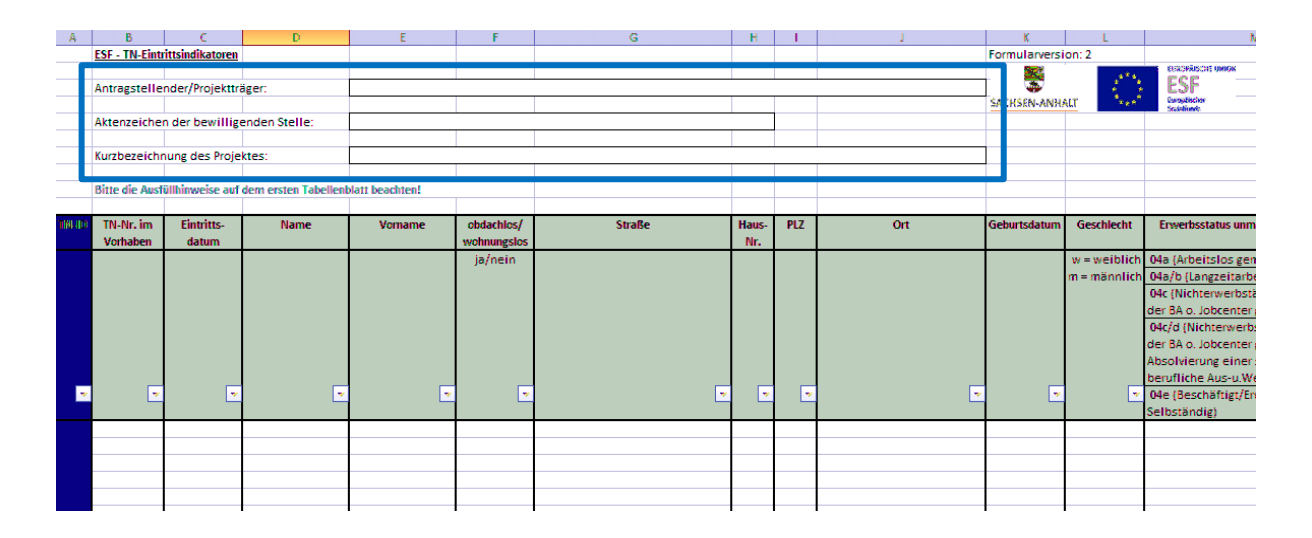

#### Prüfung der Vollständigkeit der Angaben

Insbesondere bei Folgeeinreichungen ist zu kontrollieren, ob die TN-Daten kumuliert erfasst, also im Vergleich zu vorherigen Einreichungen von Excel-Arbeitsmappen weitere TN und deren Daten ergänzt wurden. Die aktuell vorliegende und zu importierende Excel-Arbeitsmappe muss immer einen vollständigen Stand aller TN aufweisen. Ausgenommen sind TN, welche im efREporter3 storniert wurden. Daten von TN, welche im efREporter3 storniert wurden, dürfen in nachfolgenden Excel-Arbeitsmappen nicht mehr enthalten sein.

Je Tabellenzeile ist die Vollständigkeit der angegebenen TN-Daten zu prüfen. Dabei sind ggf. Sonderfestlegungen für einzelne Programme (z. B. BRAFO, ÜLU oder Schulerfolg sichern) zu beachten. Im Tabellenblatt Eintritt müssen für jeden TN alle Datenfelder ausgefüllt sein. Ausnahmen bilden die Datenfelder: Straße, Haus-Nr., PLZ und Ort, wenn im Datenfeld obdachlos/wohnungslos die Eintragung "ja" vorhanden ist.

Im Tabellenblatt Austritt müssen für die TN, bei denen das Datenfeld Austrittsdatum befüllt ist, mindestens Angaben in den Datenfeldern: TN-Nr. im Vorhaben, vorzeitige Beendigung der Maßnahme, Name, Vorname, obdachlos/wohnungslos, ggf. Straße, ggf. Haus-Nr., ggf. PLZ, ggf. Ort, Geschlecht und Erwerbsstatus nach Austritt vorhanden sein.

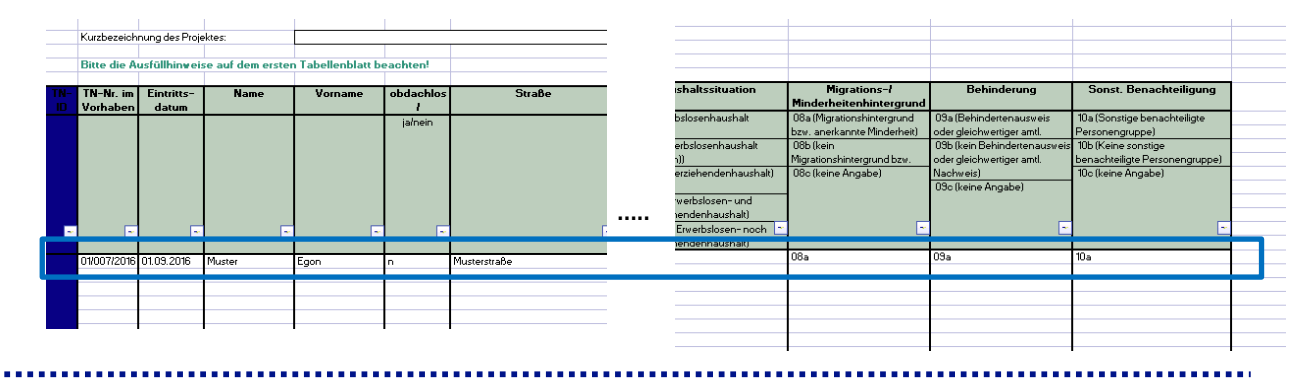

#### **HINWEIS**

Die in der Importdatei eingetragenen Ortsnamen in der Spalte Orte müssen für den Datenimport exakt in derselben Schreibweise erfasst sein, wie sie im efREporter3 hinterlegt sind. Ist dies nicht der Fall, werden die Daten beim Importprozess mit Fehlermeldungen abgewiesen.

#### Das Ortsverzeichnis mit PLZ und Ortsnamen wird daher als Anlage 1 diesem Leitfaden beigefügt.

Für die speziellen Regelungen bei der Datenerfassung in einzelnen Programmen (z. B. BRAFO, ÜLU und Schulerfolg sichern) gelten die Kriterien hinsichtlich der Vollständigkeit ebenfalls. Es müssen die Daten, die in diesen Programmen nicht von den Begünstigten erhoben werden, in Abstimmung mit den zuständigen Fachressorts durch die genehmigende Stelle ergänzt werden.

5

Über diese Mindestanforderungen zur Plausibilitätsprüfung hinaus können weitere Prüfschritte (z. B. Abgleich der in der Excel-Arbeitsmappe enthaltenen TN mit anderen vorhabenbezogenen TN-Listen oder -Übersichten) notwendig sein.

Umfang und Ergebnis der Plausibilitätsprüfung sind in der Vorhabenakte zu dokumentieren.

#### **HINWEIS**

Die Prüfung der Zugangsvoraussetzungen der TN zum Vorhaben hat unabhängig von der Vorlage der Excel-Arbeitsmappen zum Import von TN-Daten zu erfolgen. Diese Prüfung ergibt sich aus den Festlegungen der jeweiligen Fördervoraussetzungen (Richtlinie, Förderprogramm etc.) in Verbindung mit der Genehmigung (Zuwendungsbescheid, Vertrag oder Zuweisung) und ist damit auch auf der Grundlage anderer vorhabenbezogener Unterlagen möglich.

Die Excel-Arbeitsmappe zum Datenimport kann bei dieser Prüfung eine Vereinfachung für die Sachbearbeitung darstellen. Damit können Bedingungen wie die Einhaltung einer Altersgrenze oder die Zugehörigkeit zu einer bestimmten Zielgruppe durch die Nutzung der Filterfunktion in Excel überprüft werden.

#### **B) TN-DATENIMPORT**

Nach Abschluss der Plausibilitätsprüfung mit positivem Prüfergebnis hat ein zeitnaher Datenimport durch die genehmigende Stelle in das System des efREporter3 zu erfolgen.

Vor dem Import muss das jeweilige Excel-Tabellenblatt (Eintritt oder Austritt) zunächst in eine CSV-Datei umgewandelt und gespeichert werden. Die CSV-Datei enthält dann auch nur die Eintritts- oder die Austrittsdaten. Für jeden TN sind grundsätzlich zuerst die Eintrittsdaten und dann die Austrittsdaten zu erfassen.

Dazu muss zunächst das entsprechende Tabellenblatt (Eintritt oder Austritt) der Excel-Arbeitsmappe geöffnet sein.

Mit folgenden Arbeitsschritten können dann die Änderung des Dateiformats und die Speicherung vorgenommen werden:

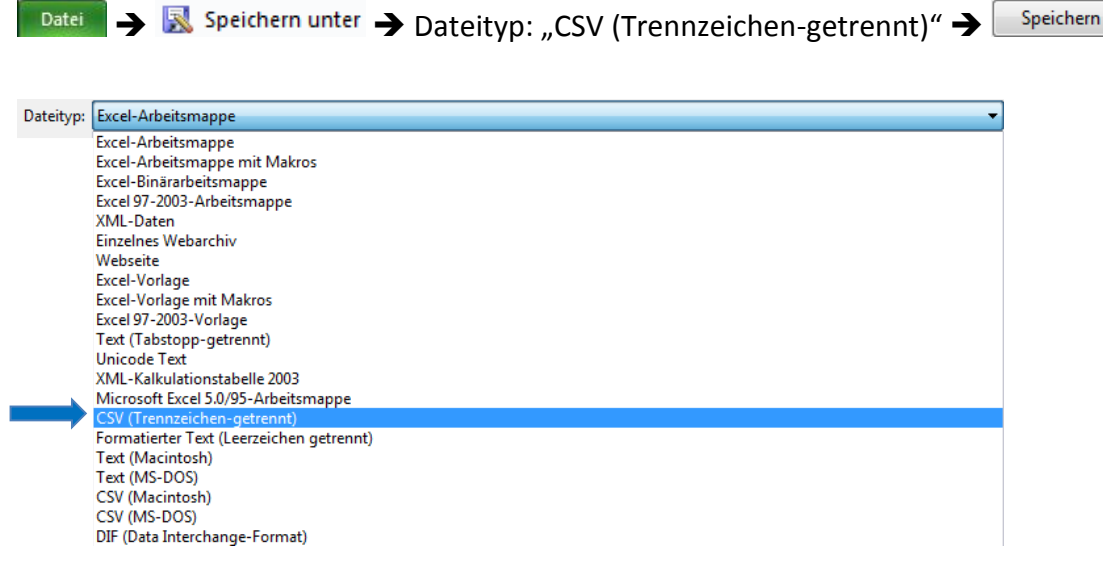

Über diese Speicherung ist auch der Ort (z. B. Laufwerk, Ordnerpfad) auswählbar, an dem die CSV-Datei abgelegt werden soll. Es muss gewährleistet sein, dass der Bearbeitende auf diesen Speicherort schreibende bzw. mindestens lesende Rechte aus der Citrix-Umgebung des efREporter3 hat. Bei Fragen zu den lokalen Zugriffsrechten ist sich mit den örtlich zuständigen IT-Verantwortlichen (Administrator) in Verbindung zu setzen.

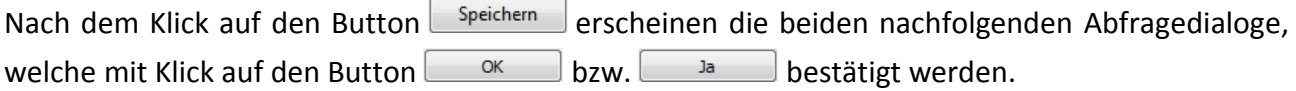

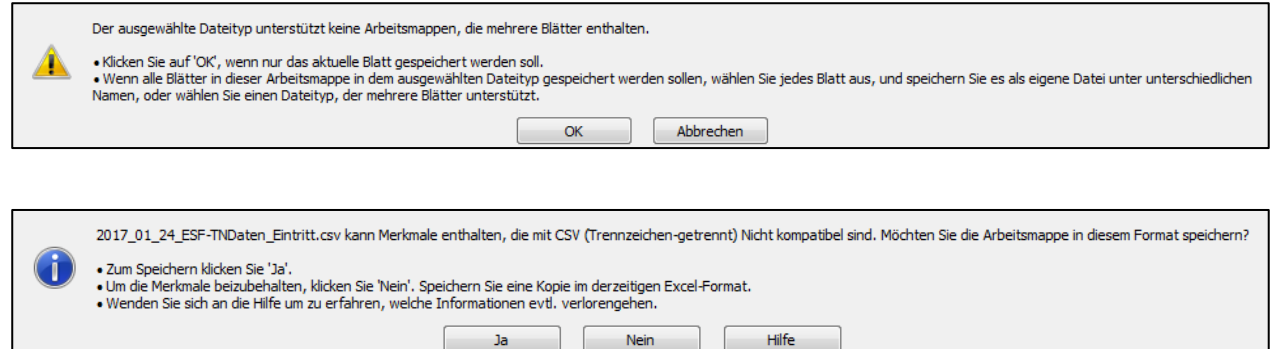

Die CSV-Datei darf nach dem Speichern und Schließen nicht neu geöffnet werden. Durch ein erneutes Öffnen der CSV-Datei werden nicht erkennbare Veränderungen an der Formatierung vorgenommen, die einen Datenimport verhindern.

Es ist bei der Auswahl des Importprozesses im efREporter3 danach zu unterscheiden, ob Eintrittsoder Austrittsdaten der TN importiert werden sollen. Der Importprozess wird sowohl über die Prozess-, als auch über die Vorhabenssicht erreicht. In jeder Sicht kann der Prozess nur dann erfolgreich ausgeführt werden, wenn zuvor das korrekte Vorhaben ausgewählt wurde.

Prozesssicht:

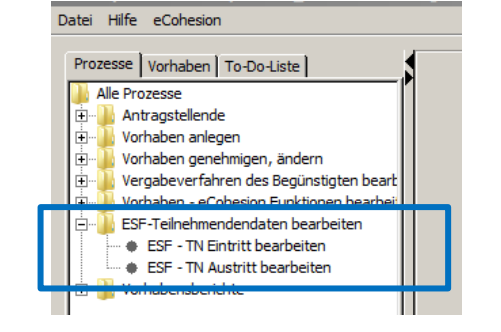

```
Vorhabenssicht:
```
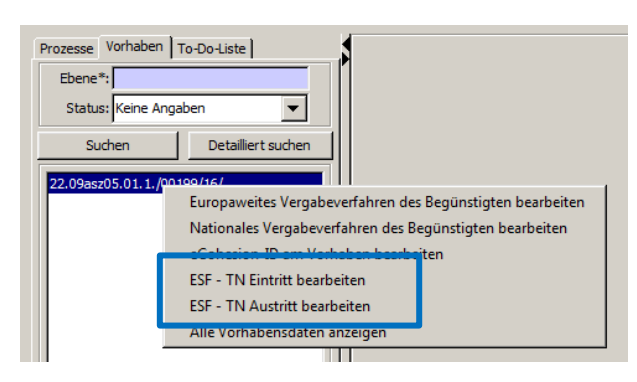

Über den Prozess "ESF-TN Eintritt bearbeiten" werden nur die Daten aus dem Tabellenblatt Eintritt der Importdatei eingelesen. Über den Prozess "ESF - TN Austritt bearbeiten" werden die Daten aus dem Tabellenblatt Austritt der Importdatei eingelesen. Es ist auch daher nicht möglich, in einem Arbeitsschritt sowohl Eintritts- als auch Austrittsdaten der TN in den efREporter3 zu importieren.

Im Übrigen funktionieren beide Prozesse nach dem gleichen Prinzip. Daher wird im Folgenden nur auf den Prozess "ESF-TN Eintritt bearbeiten" eingegangen.

Bei Auswahl des Prozesses wird zunächst der Dialog "Eintrittsindikatoren bearbeiten" geöffnet.

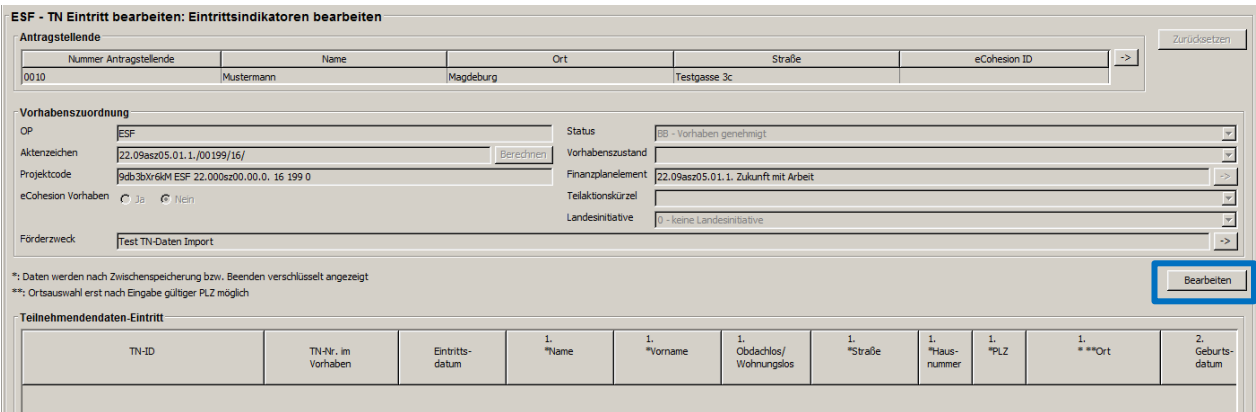

Über den Button Bearbeiten wird der Erfassungsdialog "Teilnehmendendaten-Eintritt" geöffnet:

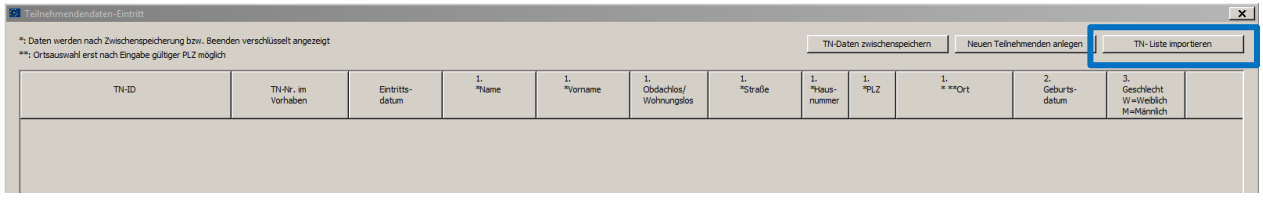

Die Importfunktion wird über den Button **FIN-Liste importieren** gestartet. Im folgenden Browserfenster kann die gespeicherte Importdatei (.csv) ausgewählt und geöffnet werden.

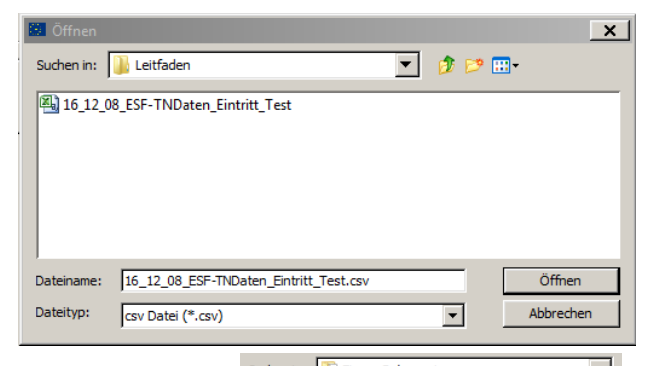

Über das Feld Suchenin: **Begene Dokumente Engine Wird der Speicherort der zuvor gespeicherten** CSV-Datei ausgewählt. Ist die CSV-Datei nicht auffindbar, ist die korrekte Auswahl des Speicherortes zu überprüfen. Wenn der Speicherort richtig ausgewählt wurde und weiterhin die CSV-Datei nicht auffindbar ist, fehlen möglicherweise die erforderlichen lokalen Rechte des Bearbeiters. Hier ist der örtlich zuständige IT-Verantwortlichen (Administrator) zu kontaktieren.

Die Daten der ausgewählten CSV-Datei werden nach dem **Führen zunächst validiert und** dann in den efREporter3 importiert. Im Rahmen der Validierung wird auch das Aktenzeichen der Importdatei mit dem Aktenzeichen des Vorhabens im efREporter3 abgeglichen. Bei Abweichungen erscheint folgender Abfragedialog:

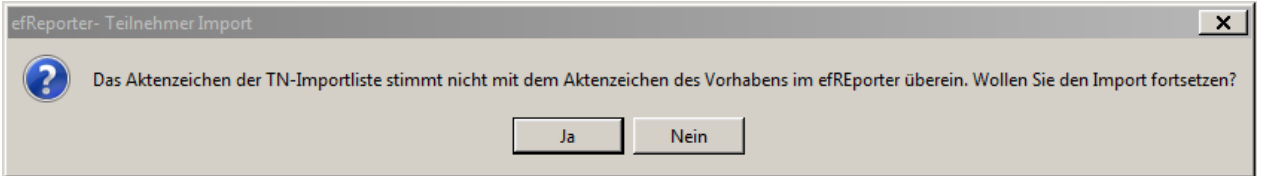

Sofern es sich bei den Abweichungen der beiden abgeglichenen Aktenzeichen nur um Schreibfehler oder abweichende Leerzeichen handelt, kann der Abfragedialog mit dem Button Ja l bestätigt werden. Es muss in jedem Fall sichergestellt sein, dass die korrekte, dem Vorhaben zuzuordnende CSV-Datei für den Importprozess ausgewählt wurde. Kann dies nicht zweifelsfrei sichergestellt werden, ist der Importprozess mit dem Button **Plus abzubrechen.** 

Im Rahmen des Importprozesses werden die TN-Daten einer technischen Prüfung (Validierung) unterzogen. Sind die TN-Daten vollständig und aus technischer Sicht plausibel (valide), werden sie vollständig in der Erfassungsmaske angezeigt. Handelt es sich um Folge-Importprozesse, werden neu importierte TN-Daten zunächst unterhalb der bereits gespeicherten TN-Daten angezeigt. Bei umfangreichen Mengen an bereits gespeicherten TN-Daten kann es notwendig sein, in der Anzeige nach unten zu scrollen, um die neu importierten TN-Daten erkennen zu können.

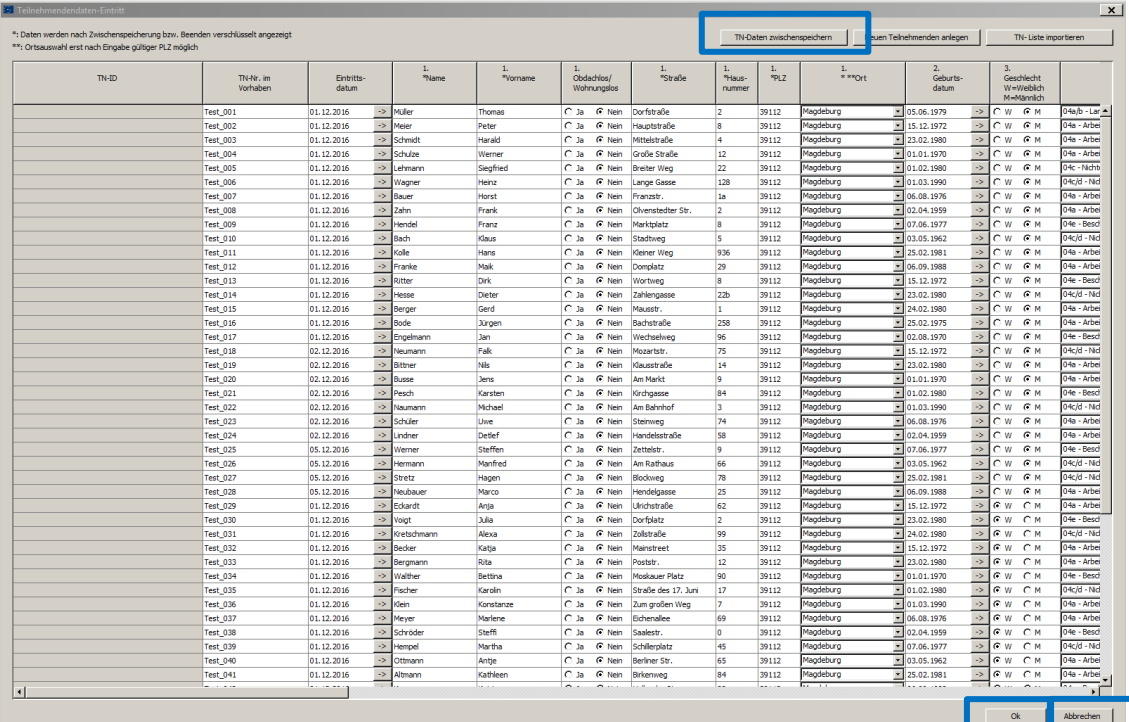

Die importierten TN-Daten können nach dem Import und vor der Zwischenspeicherung/Betätigen des Button OK mit den Klarnamen – betreffend die Angaben Name, Vorname, Anschrift - noch vollständig gelesen und ggf. bearbeitet werden. Um Abweichungen zwischen der zugrunde liegenden Importdatei und dem Datenstand im efREporter3 zu vermeiden, kann eine Bearbeitung der Daten an dieser Stelle des Datenimports nur dann und in Abstimmung mit dem Begünstigten erfolgen, wenn eine parallele Änderung in der dazugehörigen Importdatei (Excel-Arbeitsmappe) erfolgt.

Die Daten können über den Button **Abbrechen** wieder vollständig verworfen werden. Es erfolgt dann keine Speicherung der neu importierten TN-Daten.

Sobald die Daten über den Button **ZEN-Daten zwischenspeichern Zurischengespeichert oder mittels Button**  $Ok$ bestätigt sind, werden sie teilweise (Name, Vorname, Anschrift) verschlüsselt, in der Datenbank gespeichert und mit einer eindeutigen TN-ID versehen. Die verschlüsselten Daten werden mit dem Platzhalter "..." gekennzeichnet.

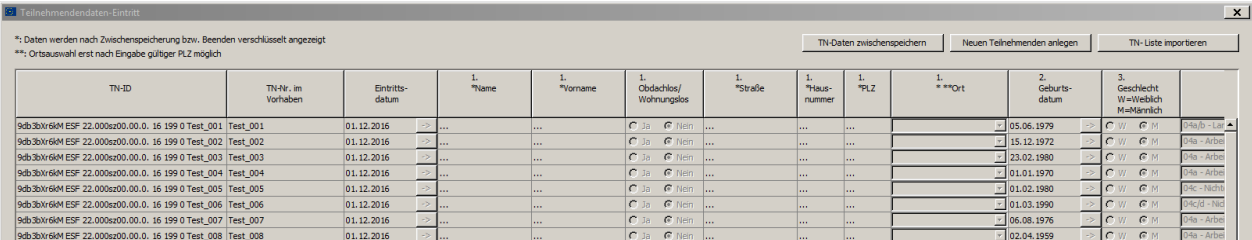

Individuelle TN können dann nur noch über die eindeutige TN-ID oder die TN-Nr. im Vorhaben identifiziert werden. Eine Bearbeitung der Daten ist nicht mehr möglich. Korrekturen können nur noch in Form des Storno und anschließenden Neuimport eines TN vorgenommen werden.

#### **C) FEHLERMANAGEMENT**

Das Fehlermanagement im Zuge des vorhabenbezogenen Importprozesses obliegt den genehmigenden Stellen.

Werden im Rahmen der Plausibilitätsprüfung der Excel-Arbeitsmappe zum Import von TN-Daten Mängel (keine kumulierte TN-Datenerfassung, unvollständige oder unplausible Datensätze etc.) festgestellt, ist von einem Import der TN-Daten abzusehen.

Des Weiteren erfolgt während des Importprozesses in den efREporter3 eine technische Überprüfung (Validierung) aller TN-Daten. Sind die TN-Daten unvollständig oder unplausibel (z. B.

Eintrittsdatum vor Beginn des Vorhabens laut Genehmigung), werden zunächst Fehlermeldungen zu den unvollständigen oder fehlerhaften Daten ausgegeben.

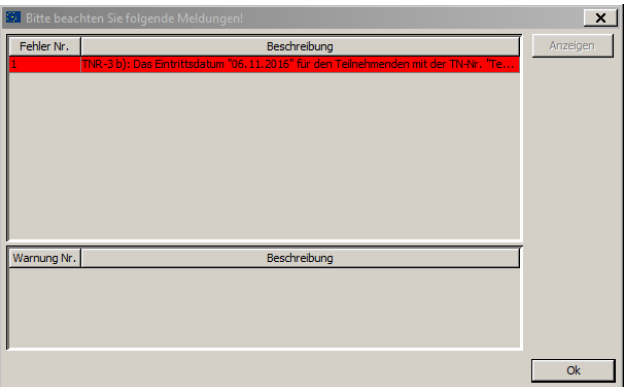

 $\mathsf{Ok}$ Der Import der TN-Daten wird nach Bestätigung der Fehlermeldung mit dem Button abgebrochen. Die Daten werden nicht in den efREporter3 übernommen.

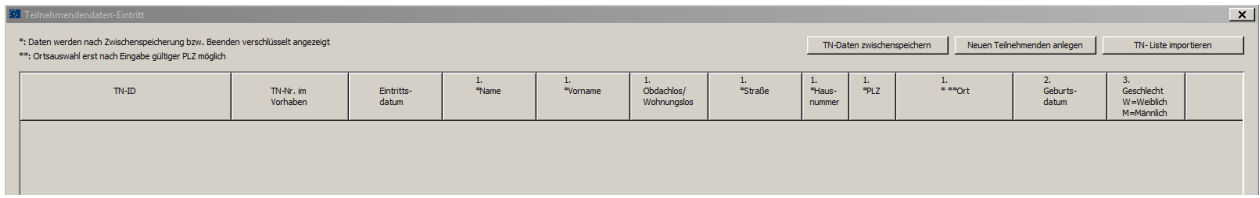

Durch die genehmigende Stelle ist bei festgestellten Mängeln im Rahmen der Plausibilitätsprüfung sowie bei unvollständigen oder unplausiblen Daten im Einzelfall zu entscheiden, ob die Ergänzung bzw. Korrektur der TN-Daten in der zugrunde liegenden Excel-Arbeitsmappe selbständig (in Abstimmung mit dem Begünstigten) oder in Verantwortung des Begünstigten erfolgt. In jedem Fall ist das Verfahren einschließlich der Datenänderung in der Vorhabenakte zu dokumentieren.

Änderungen dürfen ausschließlich in der Excel-Arbeitsmappe, nicht in der CSV-Datei, vorgenommen werden. Bereits ein erneutes Öffnen der CSV-Datei führt zu Veränderungen an der Formatierung, welche einen Datenimport verhindern.

Nach erfolgter Vervollständigung bzw. Berichtigung der TN-Daten kann der Datenimport erneut vorgenommen werden. Dabei sind alle beschriebenen Arbeitsschritte einzuhalten.

Alternativ ist es grundsätzlich möglich, TN-Daten direkt im efREporter3 einzutragen. Dies kann im Einzelfall sinnvoll sein, wenn die Qualität von eingereichten Excel-Arbeitsmappen ein unverhältnismäßig aufwändiges und zeitintensives Fehlermanagement erfordert, um den Datenimport zu realisieren.

#### **HINWEIS**

Bei der Erfassung der Austrittsdaten über die Importfunktion ist darauf zu achten, dass der TN-Name sich entweder nur im Vornamen oder nur im Nachnamen im Vergleich zu den Eintrittsdaten ändern kann. Der Datenimport wird bei Änderung beider Namensteile vom efREporter3 zunächst abgewiesen. Eine Änderung von Vor- und Nachnamen eines TN ist nur mittels Direkteintragung im efREporter3 möglich. Nach Direkteingabe und Speicherung der Daten des TN mit geändertem Vorund Nachnamen ist ein Import aller TN-Daten über die Importfunktion wieder möglich.

#### **D) DATENKORREKTUR**

Nach dem erfolgreichen Speichern von importierten TN-Daten in das System des efREporter3 kann keine Korrektur von TN-Angaben und keine Löschung im Sinne des vollständigen Entfernens einzelner TN mehr erfolgen.

Sollten TN einem Vorhaben fehlerhaft zugeordnet worden sein oder nachträglich die fehlende Förderfähigkeit festgestellt werden, sind diese TN in dem dazugehörigen Vorhaben über die Funktion Storno des TN im efREporter3 zu bereinigen.

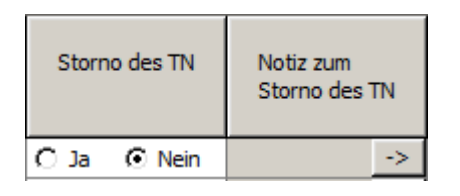

In der Excel-Arbeitsmappe sind vor dem nächsten Datenimport alle Daten für den betreffenden (stornierten) TN zwingend zu löschen. Sollten die Daten für stornierte TN bei einem späteren Datenimport weiter in der Excel-Arbeitsmappe enthalten sein, würden diese Daten erneut in den efREporter3 importiert und müssten dort wiederholt storniert werden. Leere Zeilen in den Importdateien, die sich aus dem Löschen von stornierten TN ergeben, werden beim Datenimport ignoriert und sind daher unkritisch.

### **1.3 RÜCKGABE DER IMPORTTABELLE AN BEGÜNSTIGTE**

Excel-Arbeitsmappen zum Import, bei denen der Datenimport ohne Fehler erfolgte und auch keine Änderungen, z. B. durch Storno des TN oder anderweitige Korrekturen durch die Sachbearbeitung erforderlich waren, müssen nicht an den Begünstigten zurückgesendet werden.

Excel-Arbeitsmappen, die Importfehler verursacht haben und die durch die genehmigende Stelle korrigiert wurden, sind an den Begünstigten verschlüsselt und passwortgesichert, wenn möglich über das eCohesion Portal, zurückzugeben. Die genehmigende Stelle hat sicherzustellen, dass der betroffene Begünstigte über eine Excel-Arbeitsmappe verfügt, die den gleichen TN-Datenstand wie der efREporter3 abbildet. Folgeeinreichungen müssen den bisherigen Datenstand, einschließlich aller durch die genehmigende Stelle vorgenommenen Korrekturen, beinhalten und sind kumulativ fortzuschreiben.

### **1.4. ANLAGE 1 (ELEKTRONISCH) ORTSVERZEICHNIS efREporter3**

#### **K O N T A K T**

Ministerium der Finanzen EU-Verwaltungsbehörde EFRE/ESF Editharing 40, 39108 Magdeburg E-Mail: [esif.mf@sachsen-anhalt.de](mailto:esif.mf@sachsen-anhalt.de)

www.europa.sachsen-anhalt.de

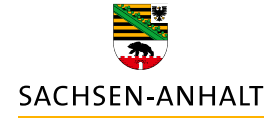

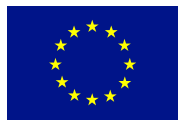

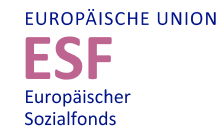

**HIER INVESTIERT EUROPA** IN DIE ZUKUNFT UNSERES LANDES.

www.europa.sachsen-anhalt.de